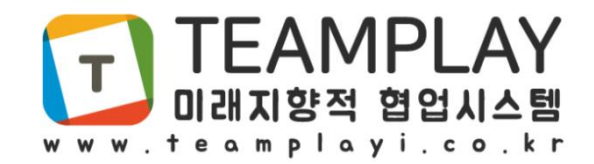

# 사용자 매뉴얼 (PC)

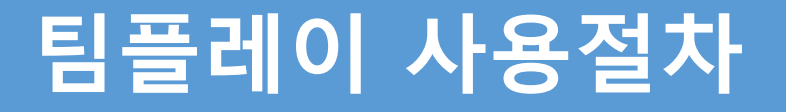

#### ☞ 팀플레이 사용 절차

- 팀플레이 홈페이지 회원가입(관리자만)
- 설치 프로그램 다운로드 및 설치 PC 프로그램과 모바일 프로그램 다운로드

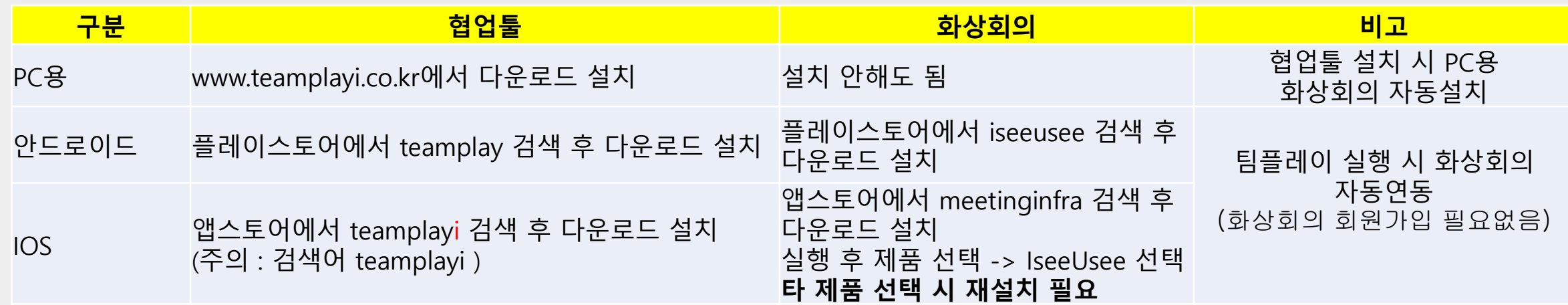

- 프로그램 실행 후 최초 로그인 000@000 → 관리자로 부터 부여 받은 아이디와 비밀번호
- 로그인 후 아이디 비밀번호 수정 팝업이 뜨면 회원 아이디와 비밀번호 수정
- 단, 외부 협력 팀 멤버 로그인 시 해당 팀 더블 클릭 후 아이디와 비밀번호 수정
- 수정 후 재로그인 재로그인 시 수정한 아이디와 비밀번호로 로그인
- 사용

## 팀플레이 구성

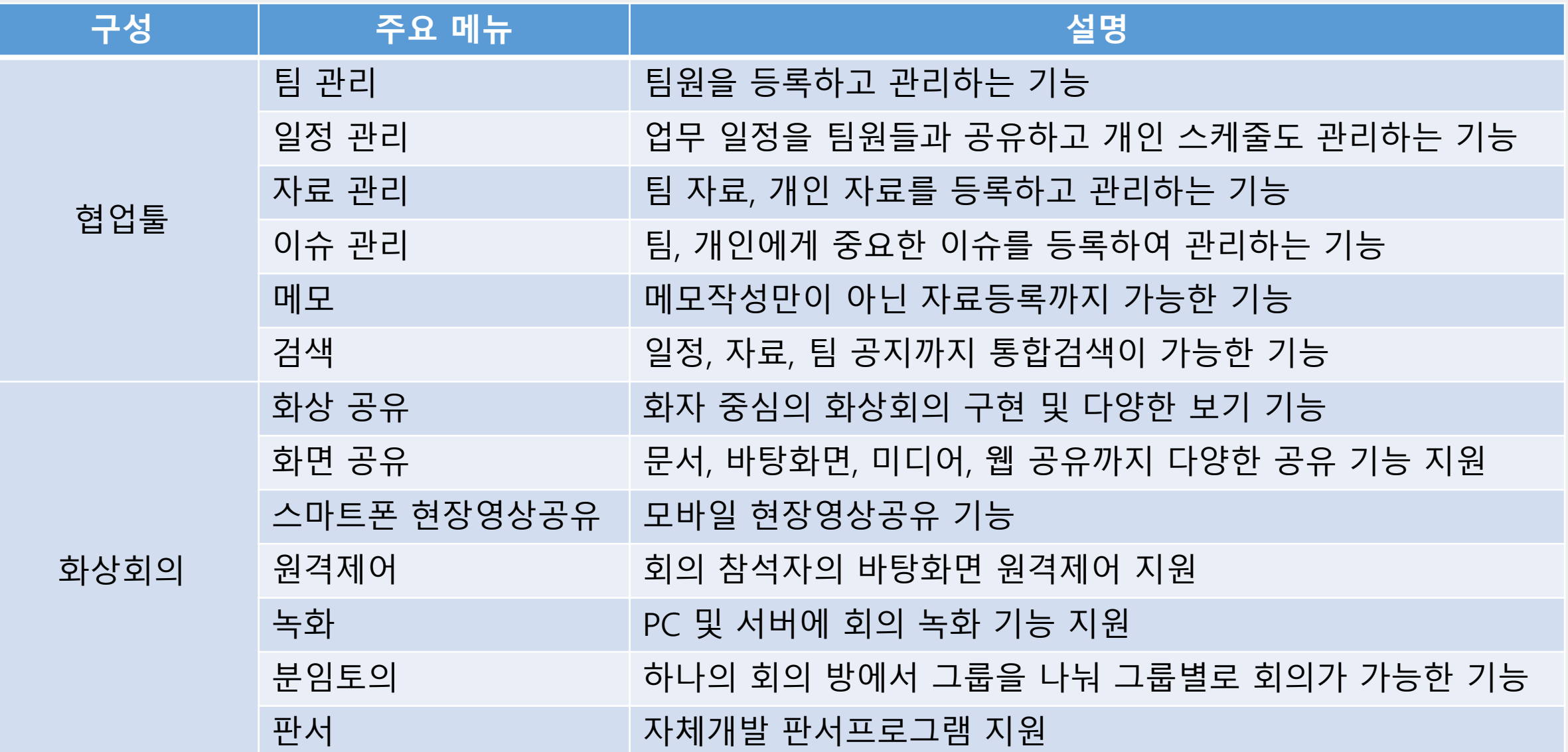

### 사용자 매뉴얼 - 조직도

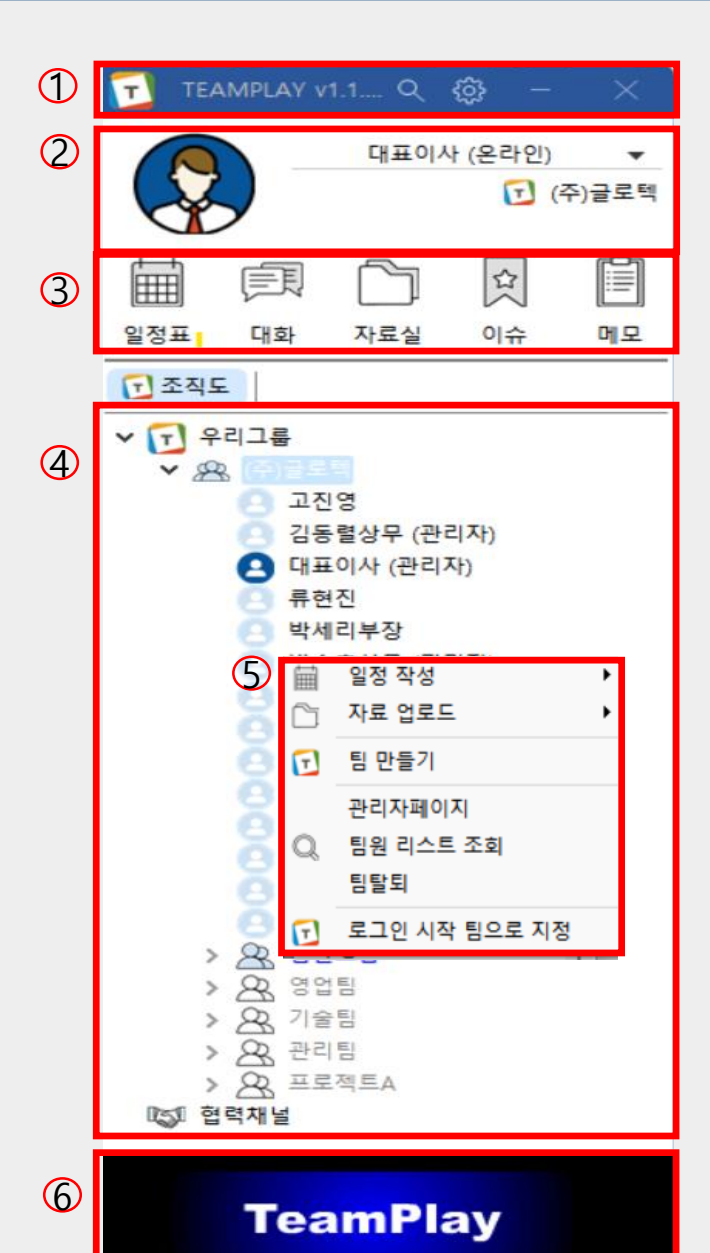

- $(1)$  통합검색(팀, 개인자료), 환경설정, 최소화, 종료를 할 수 있습니다.
- 2 개인상태변경(오프라인, 온라인, 업무 집중, 자리 비움) 설정을 할 수 있습니다. 현재 사용자 이름과 속해있는 팀을 확인할 수 있습 니다.
- 3 일정표, 대화, 자료실, 이슈, 메모를 하기 위해 사용되는 Quick메뉴 버튼입니다.
- 4 팀에 속한 팀원을 확인하며, 간편하게 더블클릭으로 대화할 수 있 습니다.
- 5 우 클릭을 활용, 일정 작성, 자료 업로드, 팀원 리스트 조회, 팀 탈퇴, 로그인 시작 팀으로 지정할 수 있습니다.
- 6 팀플레이에 속한 팀에게 배너광고 방송을 할 수 있습니다. (마우스 우 클릭 방송하기 )

### 사용자 매뉴얼 - 일정표

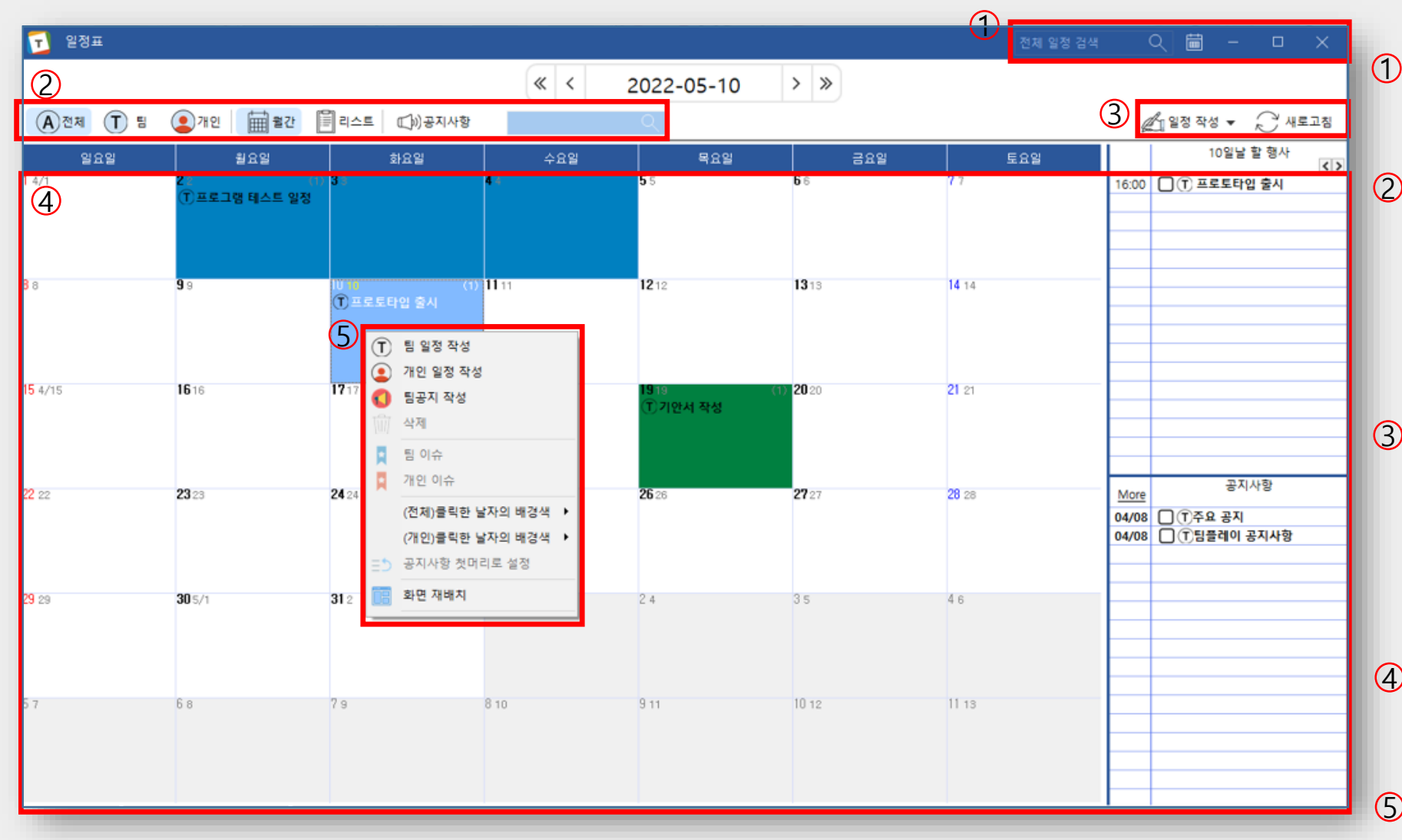

 $\overline{1\!\rm{D}}$  현재 일정에서 키워드로 검색할 수 있습 니다.

일정표를 전체, 팀, 개인 일정으로 나눠 2 볼 수 있고 월간, 리스트 형태로도 나눠 볼 수 있습니다. 또한 검색을 통하여 필 요한 일정을 찾아볼 수 있습니다.

3 개인, 팀 일정, 공지사항을 작성할 수 있 습니다.

(등록한 일정이 나타나지 않을 경우 새로 고침을 활용할 수 있습니다)

4 전체 일정과 해당 날의 세부 일정, 공지 사항을 확인할 수 있습니다.

5 마우스 우 클릭으로 확인할 수 있습니다.

### 사용자 매뉴얼 - 대화

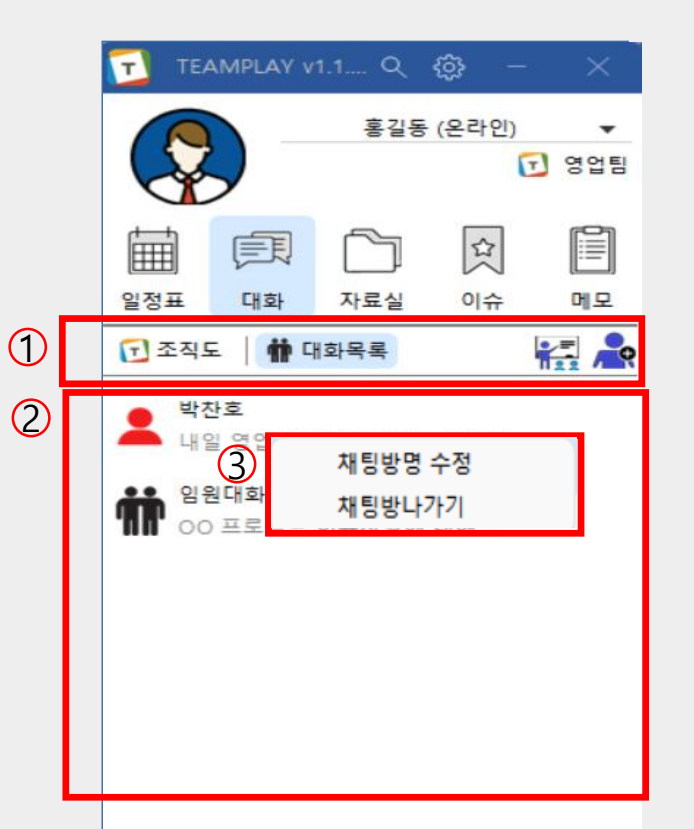

**TeamPlay** 

<sub>홍길동 (온라인)</sub> → 기대화 목록, 화상회의, 멀티 채팅방 생성이 가능합니다.

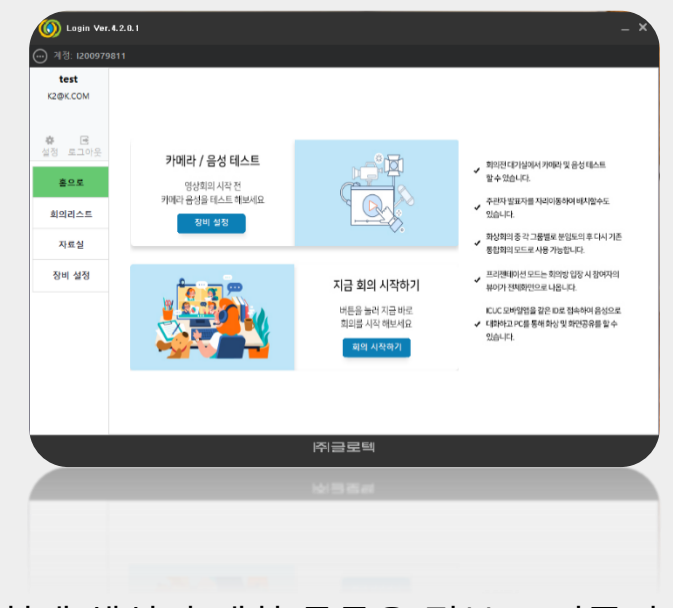

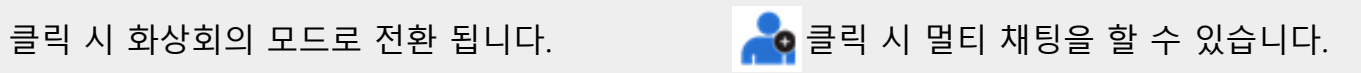

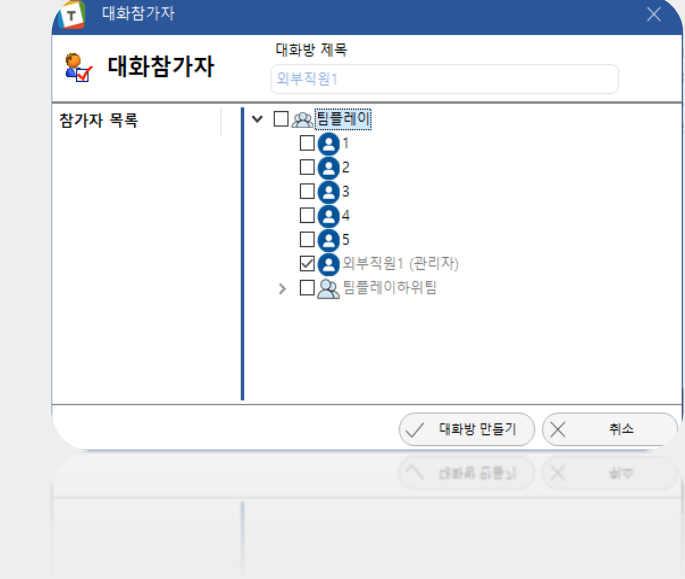

2 현재 생성된 대화 목록을 전부 보여줍니다.

대화 목록 마우스 우 클릭 시 채팅 방 명 수정, 채팅 방 나가기를 할 수 있습니다.

- 자료실내 검색이 가능합니다.(자료실 전체 검색)
- 자료실 폴더 우 클릭 시 폴더 삭제가 가능합니다.

마우스 우 클릭으로 하위 폴더 추가가 가능합니다.

 $\overline{10}$  자료실 전체 폴더를 보여줍니다.

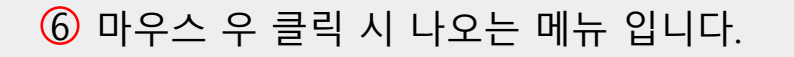

등록한 자료의 상세내용을 확인할 수 있습니다.

다운로드, 업로드(팀 자료, 개인자료), 자료 삭제를 할 수 있습니다.

내가 속한 팀의 자료 혹은 개인 자료를 볼 수 있습니다.

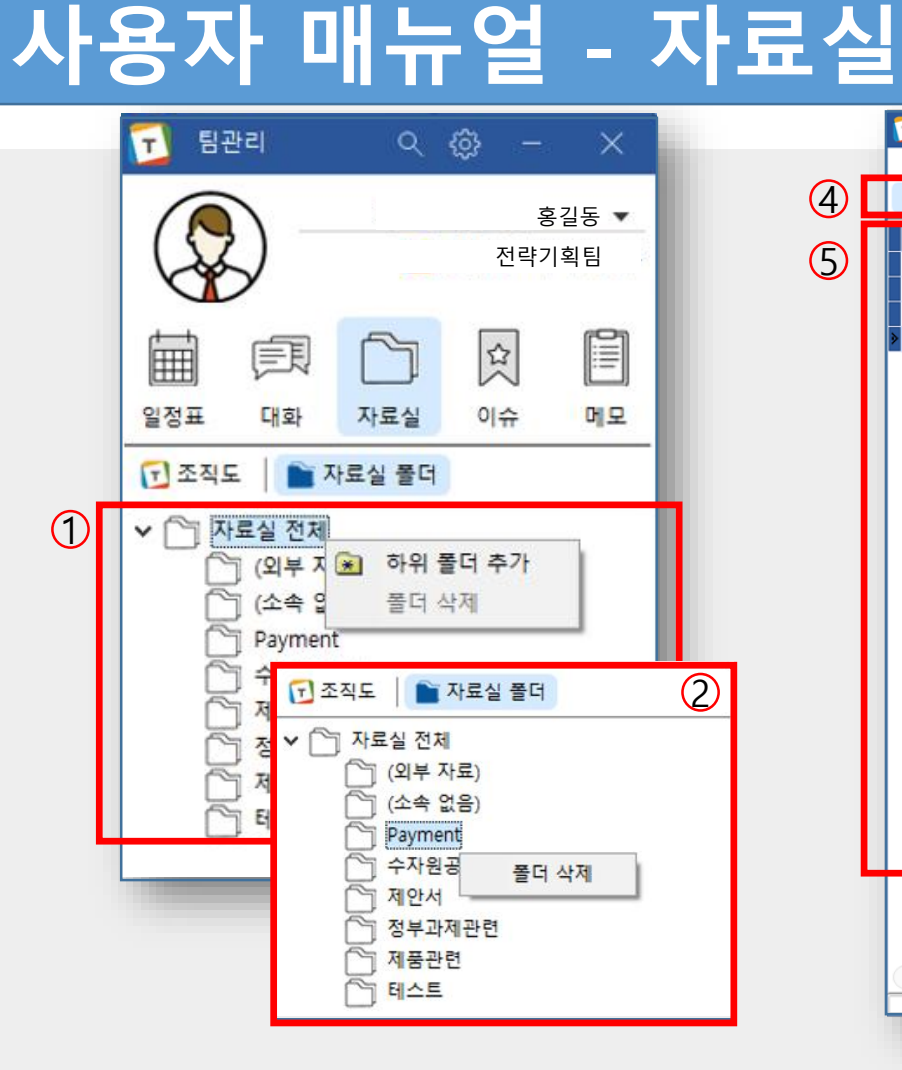

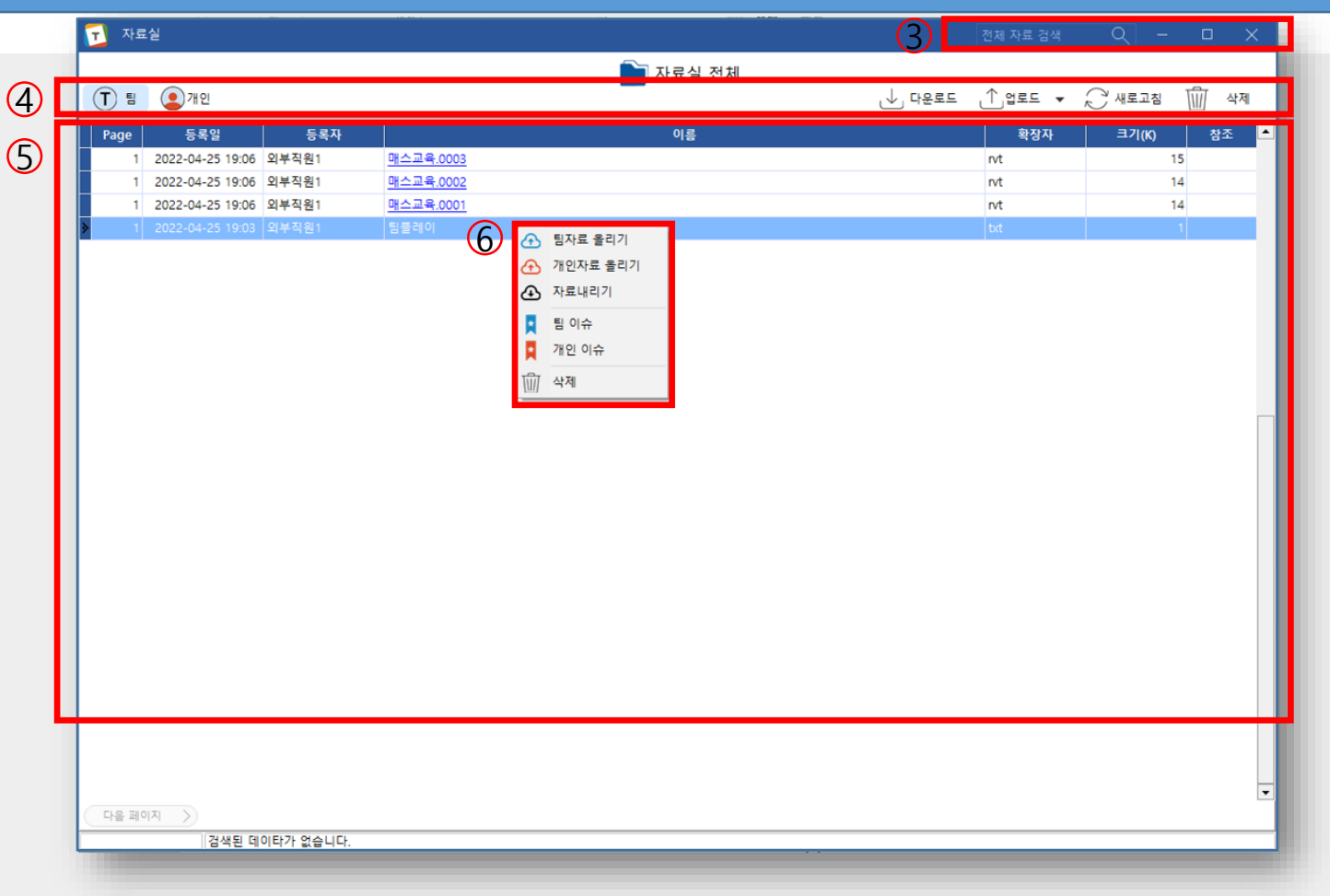

### 사용자 매뉴얼 - 이슈

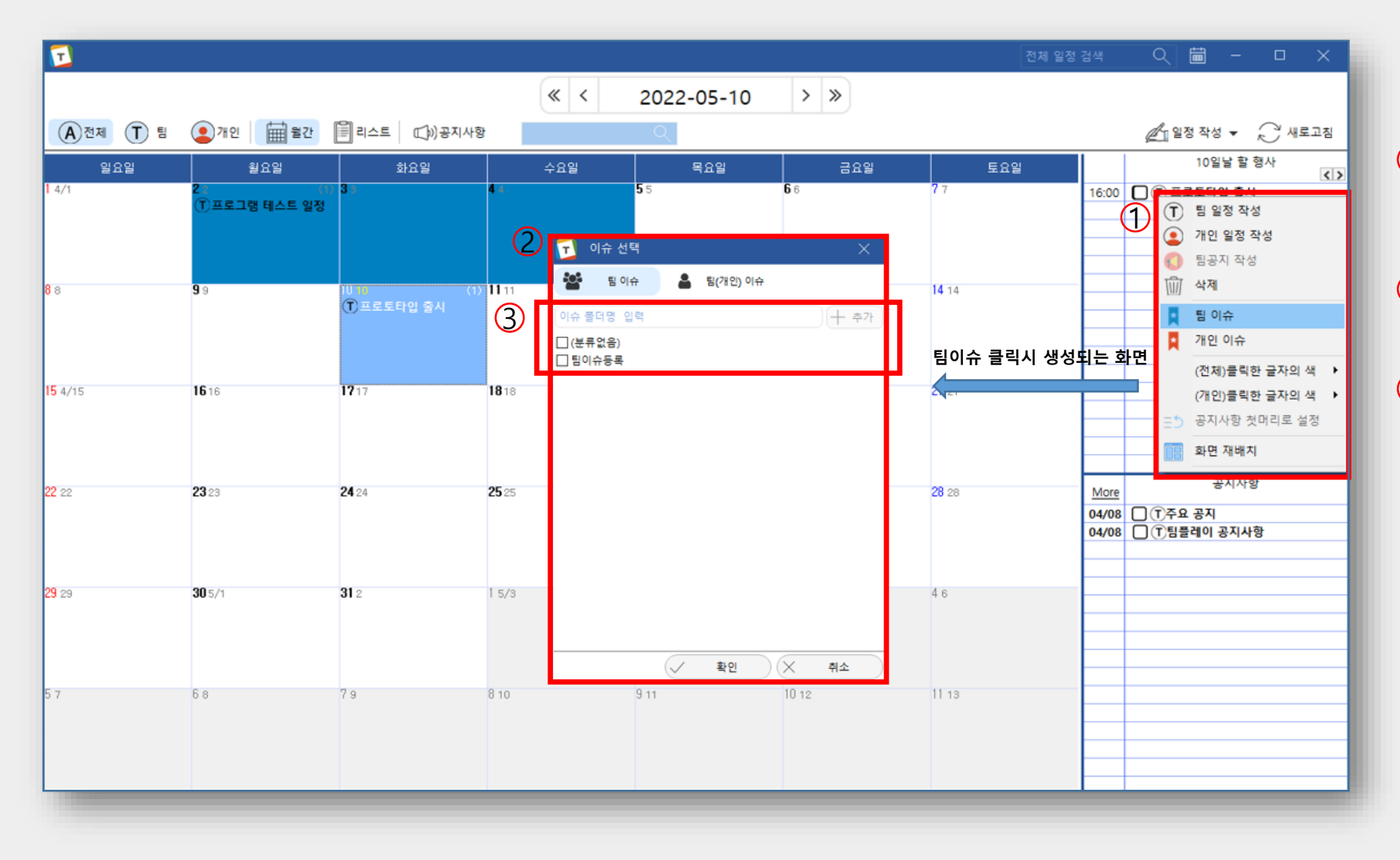

 $\overline{10}$  등록 일정 마우스 우 클릭으로 팀, 개인 이슈 등록이 가능합니다. 2 팀 이슈 선택 시 생성되는 화면 3 생성할 이슈 폴더를 입력 후 '+추가' 버튼으로 추가하여 이슈 폴더를 만들 수 있습니다. ※ 이미 생성되어 있는 폴더가 있 다면 체크박스클릭으로 선택할 수 있습니다.

### 사용자 매뉴얼 - 이슈

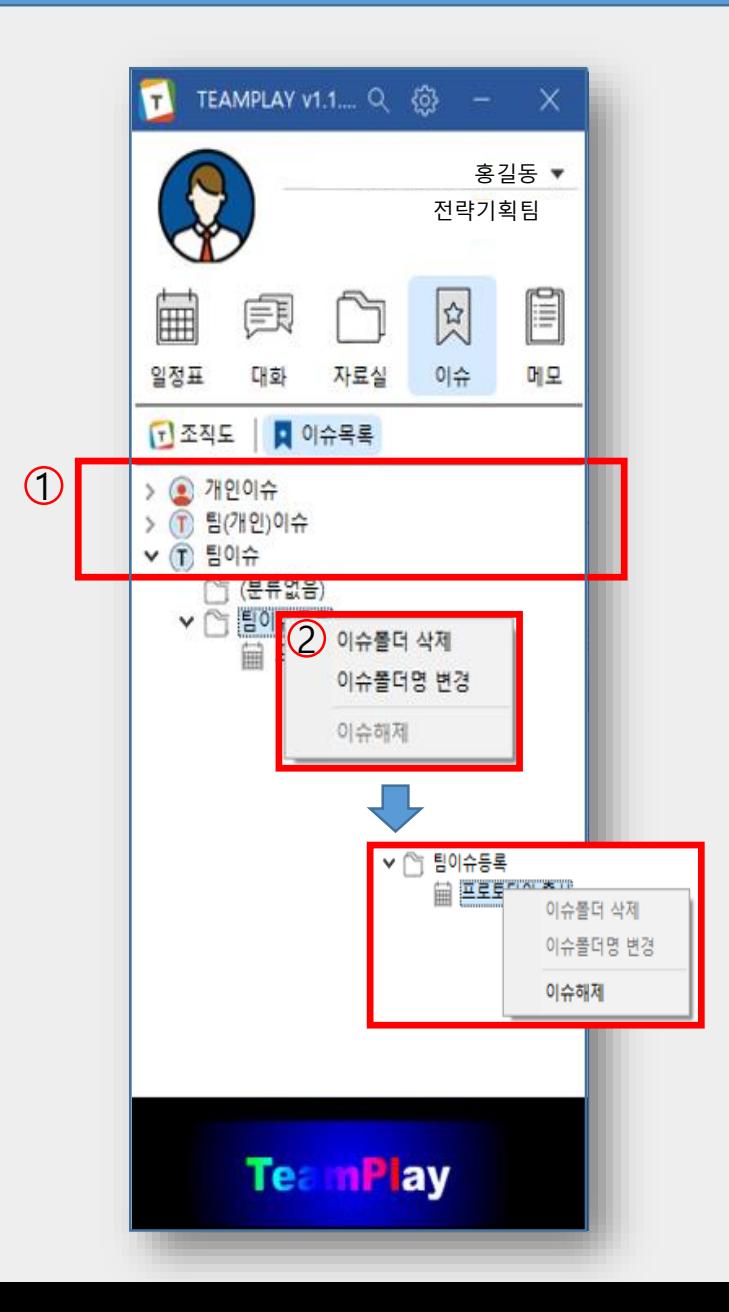

#### 1 이슈 등록은 총 세가지로 구분되어 집니다.

- 1. 팀 일정 -> 팀 이슈 등록
- 2. 팀 일정 -> 개인 이슈 등록
- 3. 개인 일정 -> 개인 이슈 등록(개인일정을 팀이슈로 등록 할 수는 없습니다)
- 2 폴더 부분 마우스 우 클릭 시 등록한 폴더 삭제 / 폴더 명 변경이 가능합니다. ※ 이슈 폴더는 관리자가 아니더라도 삭제가 가능합니다.

3 등록된 이슈 마우스 우 클릭 시 이슈 해제가 가능합니다 .

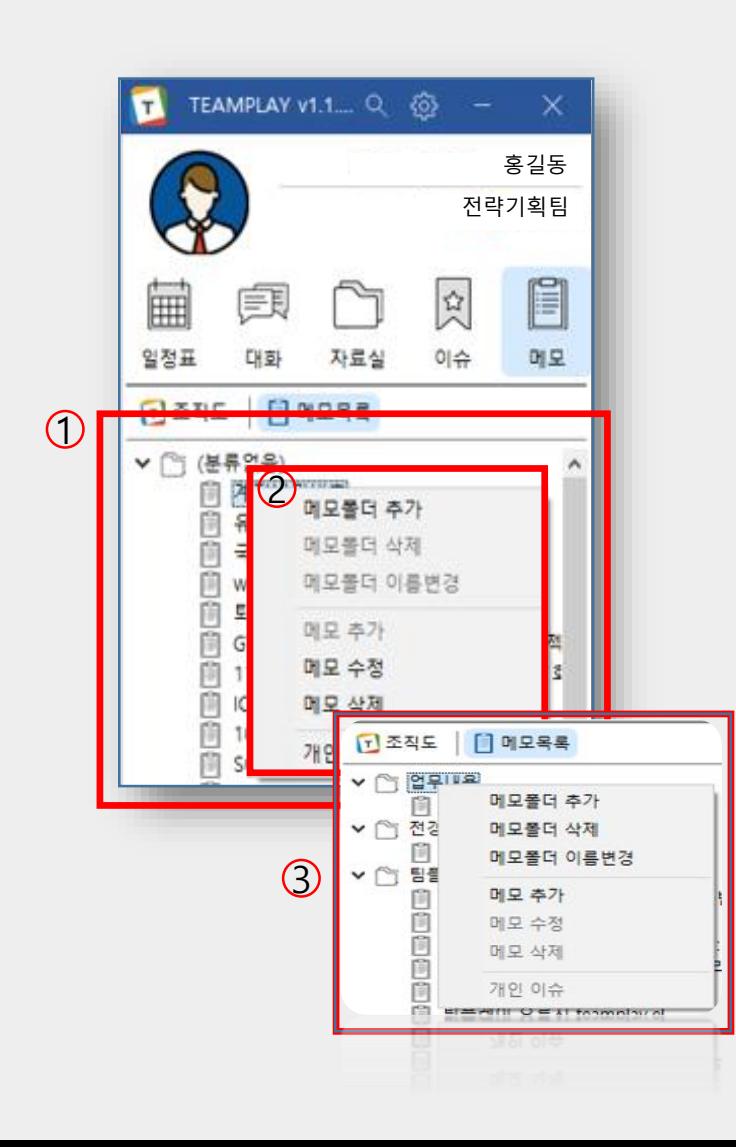

 $\overline{10}$  작성된 메모 목록을 보여줍니다.

메모는 사용자 개인만 추가 / 삭제 / 수정을 할 수 있습니다. ※ 메모는 전체 공유가 불가능 합니다.

2 작성된 메모 마우스 우 클릭 시 나오는 메뉴입니다. 메모는 개인 이슈로 등록이 가능합니다. ※ 팀 이슈로는 등록하지 못합니다.

3 메모 폴더 마우스 우 클릭 시 나오는 메뉴입니다.

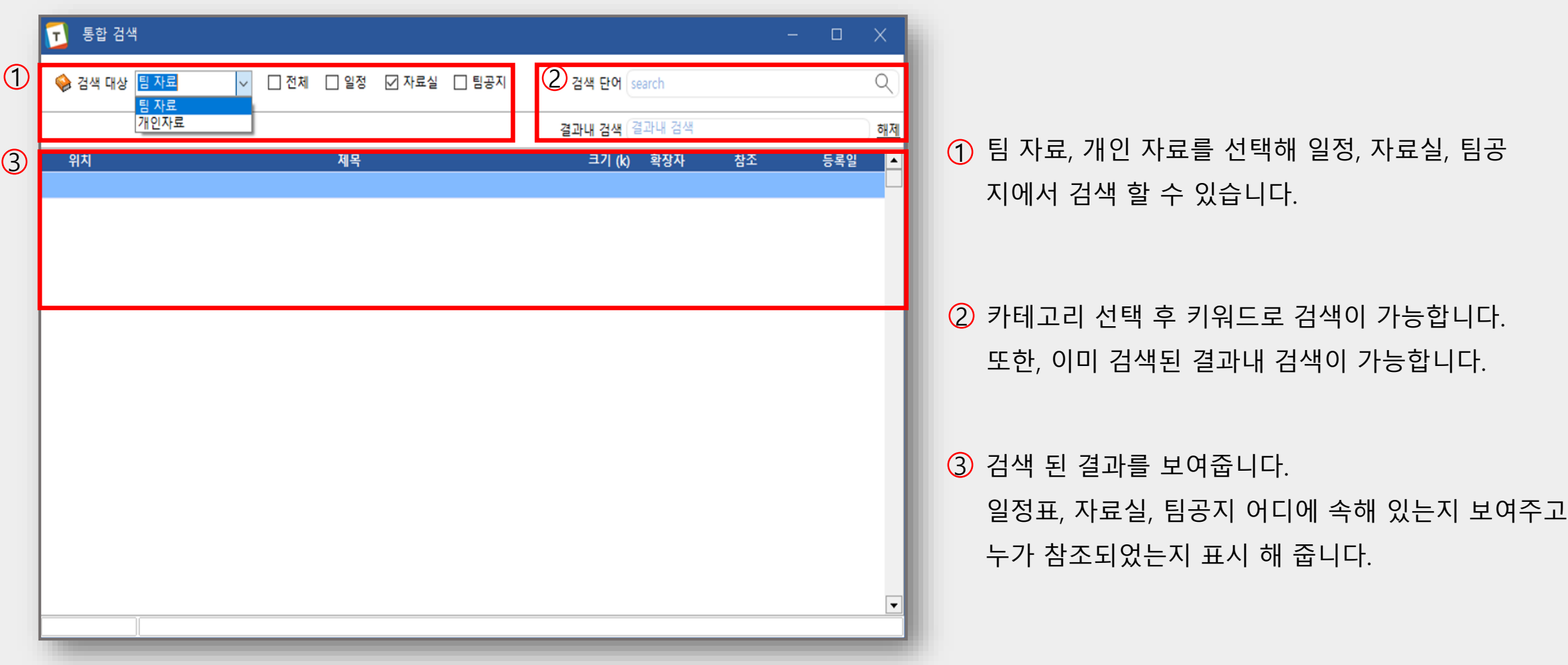

#### 사용자 매뉴얼 - 화상회의 - 홈화면

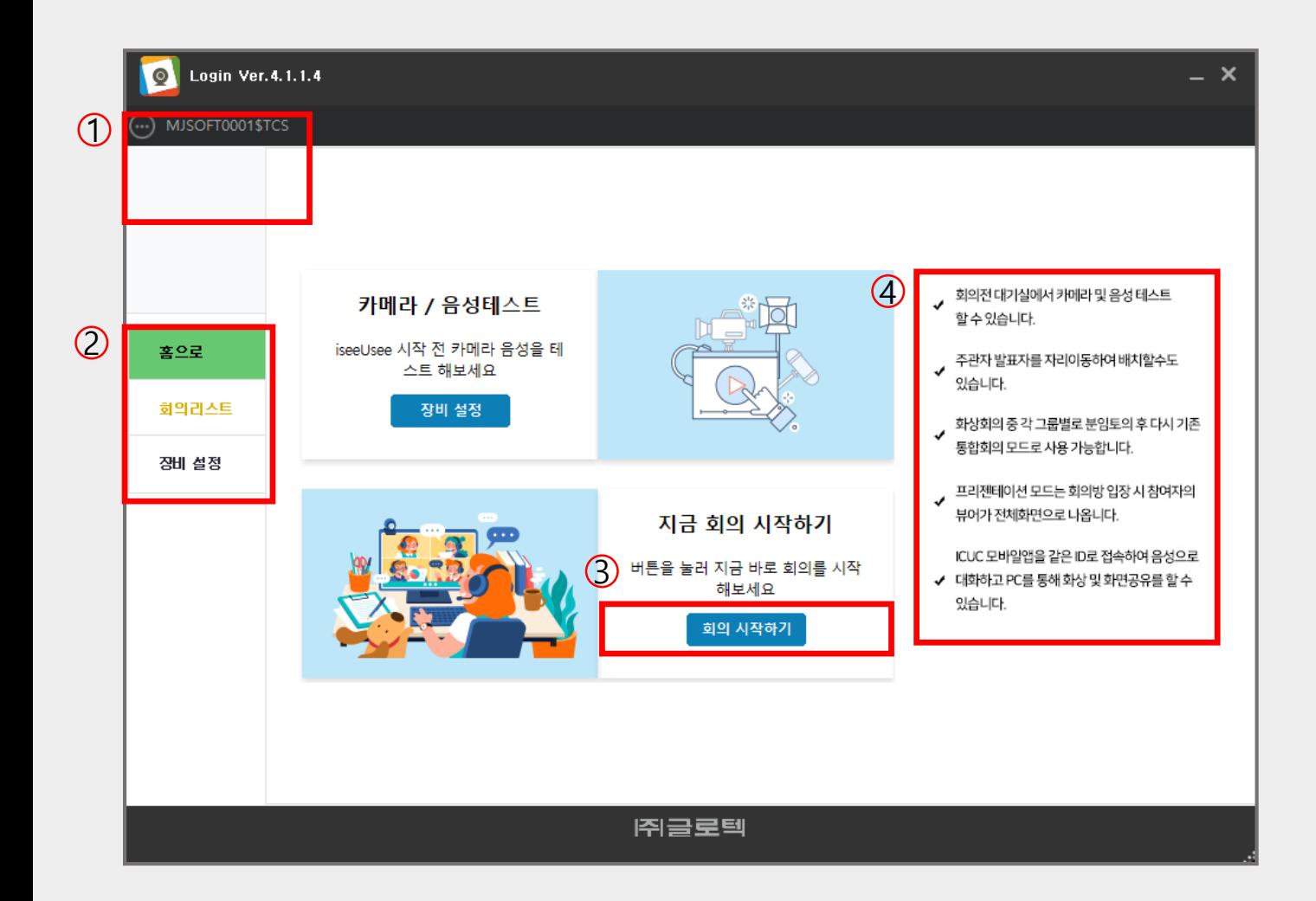

 $\overline{10}$  현재 도메인, 사용자 이름, ID를 나타냅니다.

 기본적으로 홈 화면을 표시하고, 현재 진행 중인 회 의 리스트 확인, 장비 설정을 할 수 있습니다.

화상회의를 시작할 수 있습니다.

 홈 화면에 대한 설명, 화상회의 기능에 대한 간 략한 설명을 보여줍니다.

#### 사용자 매뉴얼 - 화상회의 – 회의 시작하기

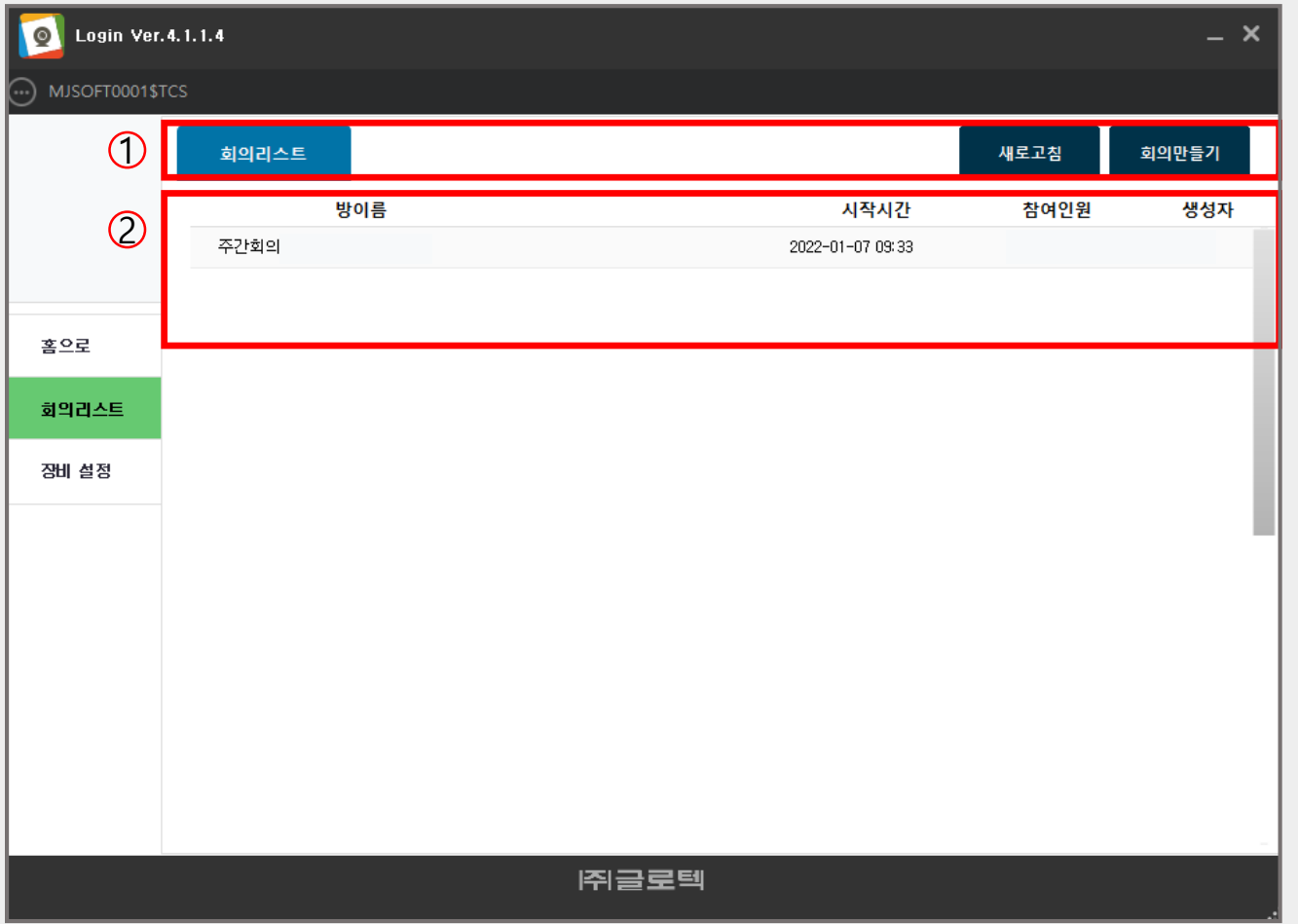

- 1 회의리스트를 목록으로 확인하고, 회의만들기 2 로 화상회의를 시작할 수 있습니다.
- 2 현재 만들어진 회의리스트에 대한 상세 정보 를 확인 할 수 있습니다. 더블클릭으로 회의 에 참여할 수 있습니다.

#### 사용자 매뉴얼 - 화상회의 – 회의 시작하기

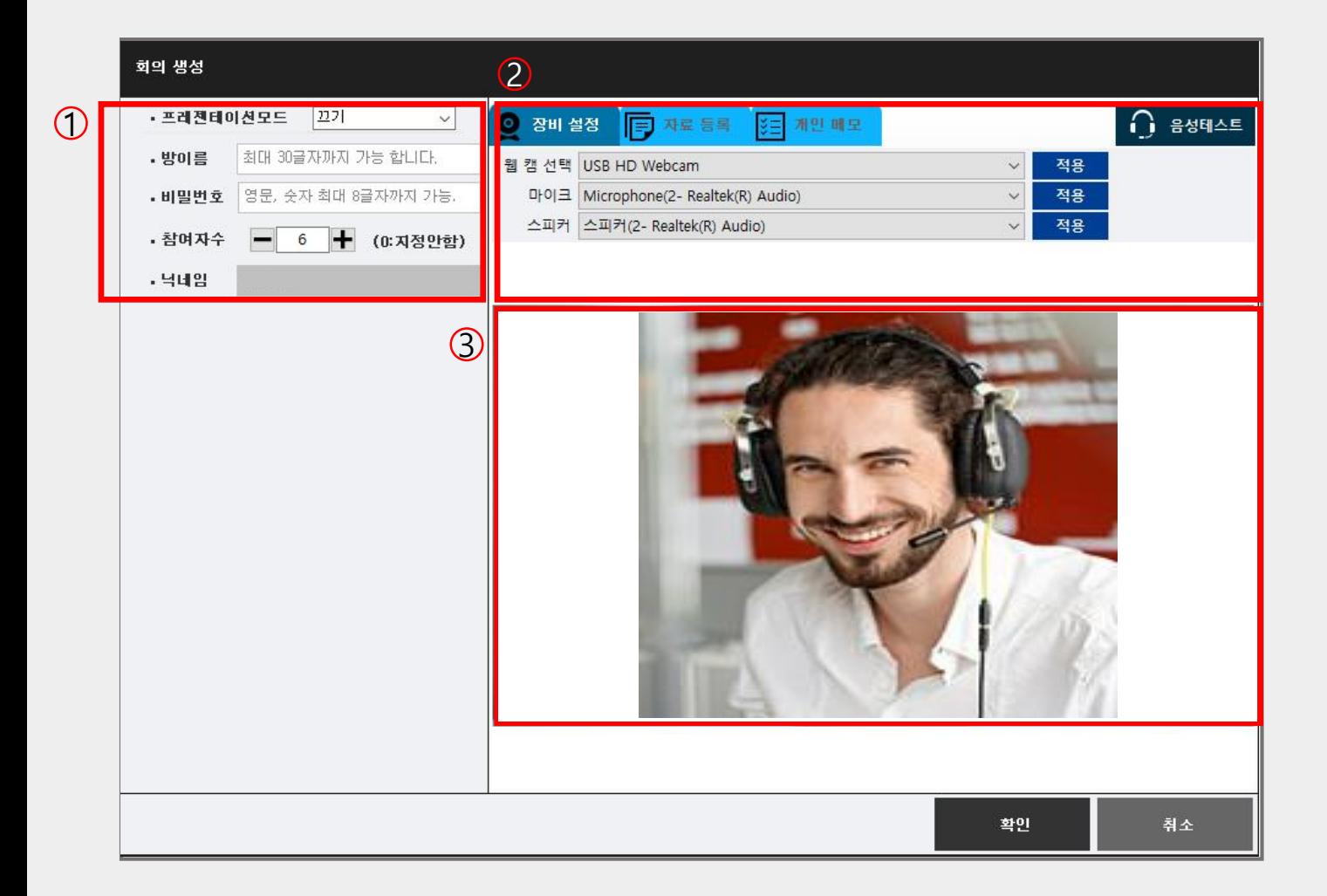

- $\overline{1}$  생성할 회의에 대한 세부 설정을 할 수 있습니다. 단, 닉네임은 변경할 수 없습니다.
- $\overline{2}$  회의 시 사용할 장비를 설정할 수 있습니다. 또한 회의에 필요한 자료를 미리 등록하여 회의 시 공유할 수 있습니다. 음성테스트를 통해 현재 사용자의 장비 테스트 를 할 수 있습니다.

#### 3 자신의 모습을 보여주는 화면입니다.

#### 사용자 매뉴얼 - 화상회의 – 회의 시작하기

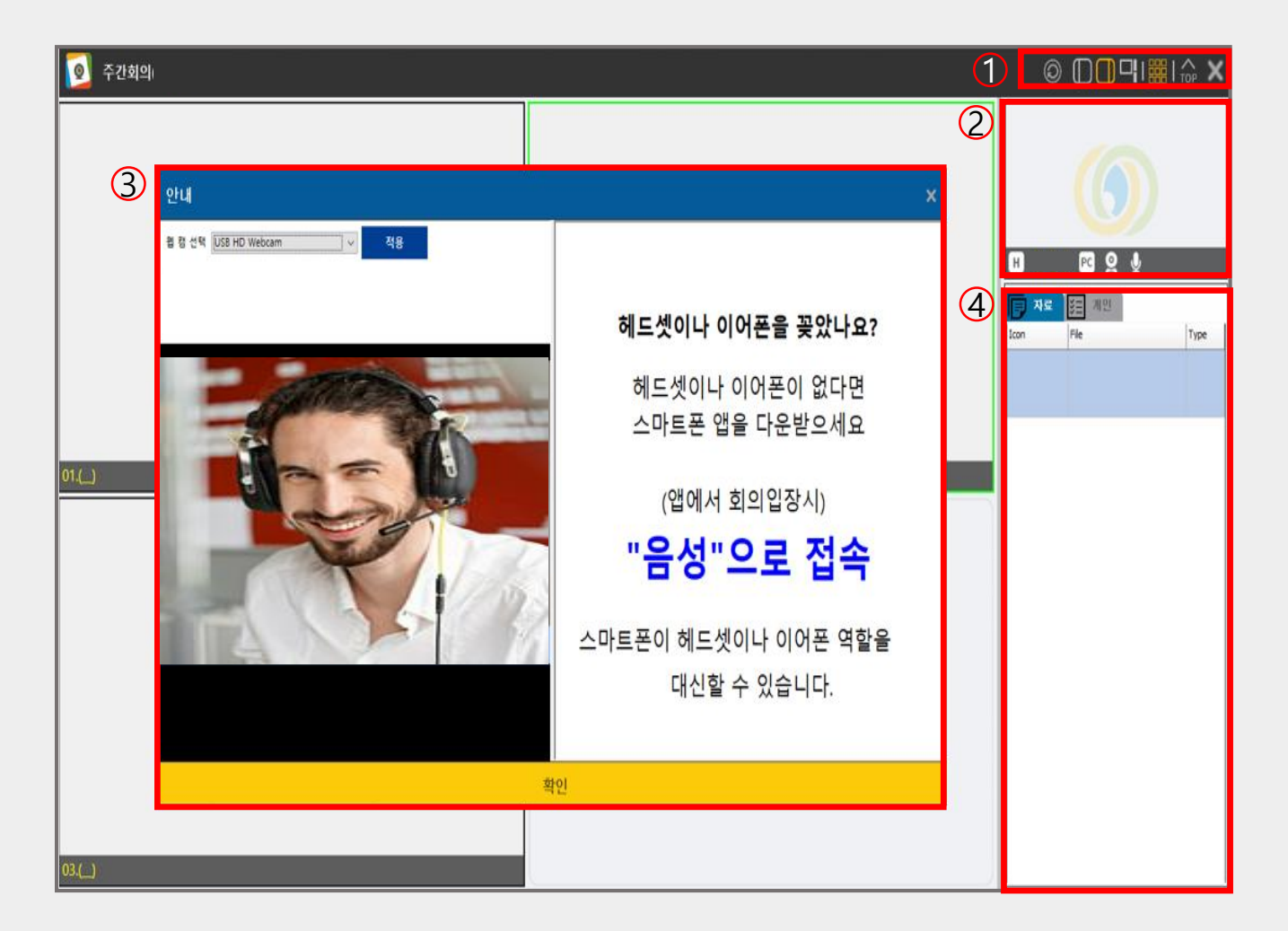

- 다양한 회의 방식을 보기 방식을 설정할 수 있습니다.
- 사용자의 모습이 나오는 화면, 호스트 표시, 접속 디바 이스 표시, 영상, 마이크 온/오프를 확인할 수 있습니다.
- 회의 생성, 참여 전 장비와 화면 테스트를 할 수 있습니다.
- 미리 등록한 자료를 공유하고, 개인적인 메모를 할 수 있습니다. 채팅은 팀플레이 채팅으로 화 상회의와 함께 진행 할 수 있습니다.

#### 사용자 매뉴얼 - 화상회의 – 회의 종료하기

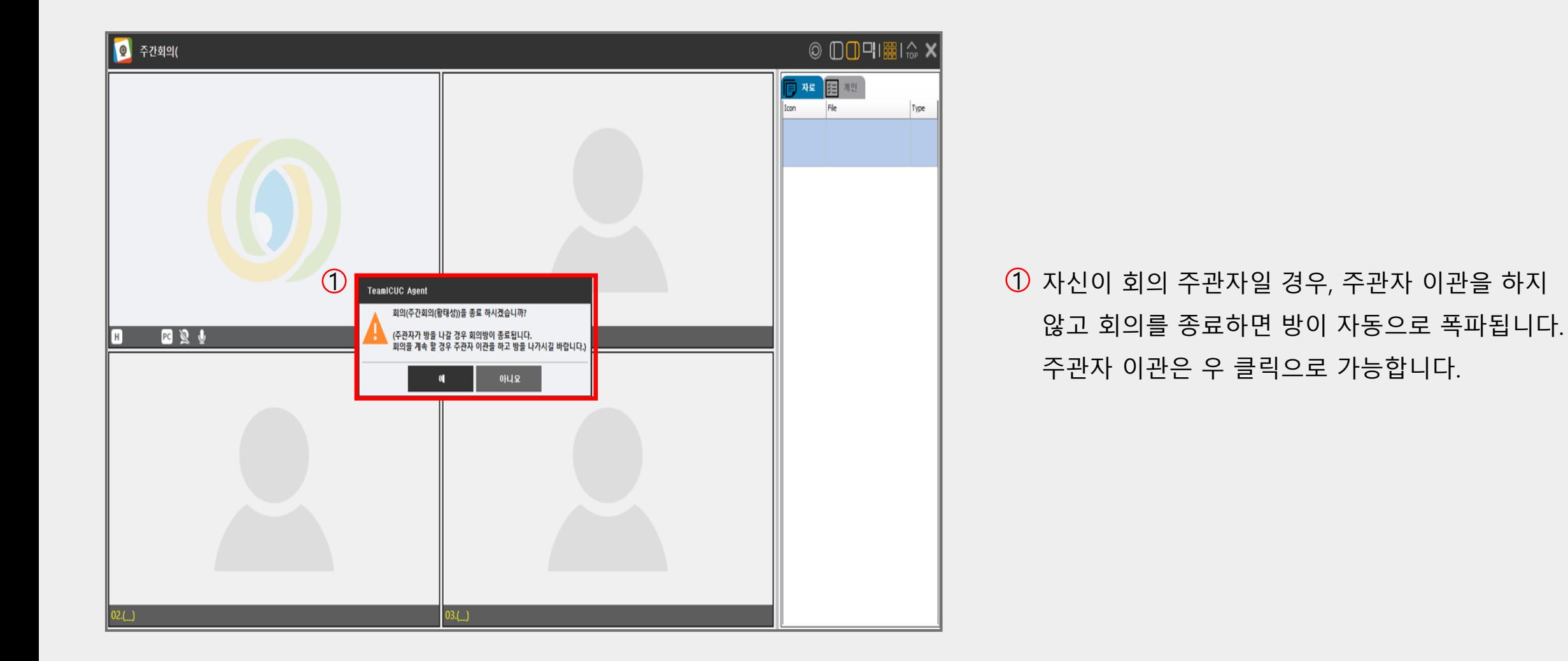